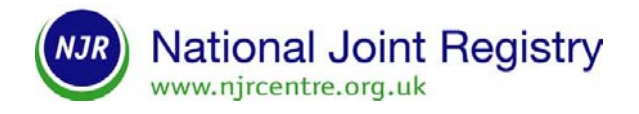

## **XML bulk upload facility Proposed workflow process for uploading a document**

## **Introduction**

Many NJR users have databases containing information about some or all of their hip and knee joint replacement operations. For those surgical units performing a large number of procedures, this information may be considerable and internal links may exist to patient management, financial, and other systems. It is important that the NJR can make direct use of the relevant information in such internal databases automatically, rather than requiring the data to be manually re-entered via the NJR online web interface. This helps ensure data accuracy, timeliness of updates and prevents the need for double manual data entry.

The NJR is developing a data upload capability which will allow a large number of operation records to be uploaded to the NJR from users' own systems with minimal user intervention. Key to the operational success of this process is the use of agreed government standards. The NJR uses the e-GIF (electronic Government Interoperability Framework), which underpins all of government e-business information exchange. e-GIF mandates the use of XML (Extensible Mark up Language) as the standard for exchange of data between databases, because of its status as an international standard, its global use for e-business and the corresponding wide implementation of this standard within software products.

## **Workflow process**

The process for uploading via the Bulk Upload facility is as follows:

- Create an XML file containing the data fields required for submission. These are defined by the XSD schema and XML code list files.
- Login to the NJR web forms client.
- Select the 'Upload new submission' option
- Browse to the XML instance file as defined above
- Click the 'Upload' button
- Version, size and structural validation will be performed on the uploaded file. If any of these fail the user will be presented with error information on screen
- If the validation processes above are passed, a message will be displayed explaining that the records are being processed, and will appear within 24 hours
- The data will be imported into a quarantine area. The data integrity and MDS2 validation test will then be performed. Any failures will be saved to a table so that the user can view this information when access to the results is attempted
- If the records are accepted into the edit stack then NJR Index numbers will be assigned.

• If records pass all validation and are to be completed immediately, the completed flag will be set.

Options after upload:

- When the Bulk Upload user next logs into the NJR web forms client, the user will be able to view the processing results by following these steps:
- Select the 'View previous submission results' option.

View the results for each uploaded record. This will include:

- 1. A unique identifier
- 2. A status code to indicate if the record has passed all validation, failed integrity validation or failed MDS2 validation.
- 3. A table of error information. This will only be populated if the integrity or MDS2 validation has failed.
- 4. An indication of whether any components have been quarantined.
- 5. If the record is not automatically completed or the 'auto-complete' flag has not been set, the user will need to complete the submission of the records via the edit stack.
- 6. If any records have been rejected by the Bulk Upload facility, then these must be submitted again in full once the anomalies have been resolved.

Please note that this process is correct at the time of writing, however during the development process and ongoing consultation the process subject to change.